# **Carrefour 3xCB / 4xCB - Intégration - Version 2**

**Contenu** 

Plus d'information

[Présentation du moyen de paiement](https://docs.monext.fr/pages/viewpage.action?pageId=823317518)

[Comment configurer votre compte ?](#page-0-0) [Comment proposer le paiement Carrefour 3xCB / 4xCB à vos](#page-1-0)  [clients ?](#page-1-0) [Les champs obligatoires](#page-1-1) [Comment réaliser des tests ?](#page-2-0) [Les codes de retour](#page-2-1) [Pages associées](#page-2-2)

## <span id="page-0-0"></span>Comment configurer votre compte ?

Pour mettre en place Carrefour 3x4x sur Payline, il vous faut créer un compte avec MarketPayTech et récupérer l'ID Marchand MarketPayTech nécessaire à configurer votre contrat Payline.

Ensuite veuillez adresser un email à notre équipe support avec les informations, afin qu'ils puissent procéder au paramétrage dans votre compte marchand Payline en indiquant l'ID Marchand et le nom de l'alias du contrat partenaire à créer.

Contactez le [support Monext Online.](https://support.payline.com/hc/fr/requests/new)

Vous devez réaliser des transactions 'pilote' pour valider le bon fonctionnement en production.Pour mettre en place Carrefour 3x4x sur Payline, il vous faut créer un compte avec MarketPayTech et récupérer l'ID Marchand MarketPayTech nécessaire à configurer votre contrat Payline.

Le code (card\_code) du moyen de paiement est : CARREFOUR\_BANQUE\_NX

#### **Pour créer un moyen de paiement dans le centre d'administration PAYLINE**

Vous devez vous rapprocher de votre responsable de compte partenaire pour obtenir les informations nécessaires permettant de configurer votre compte de production sur Payline.

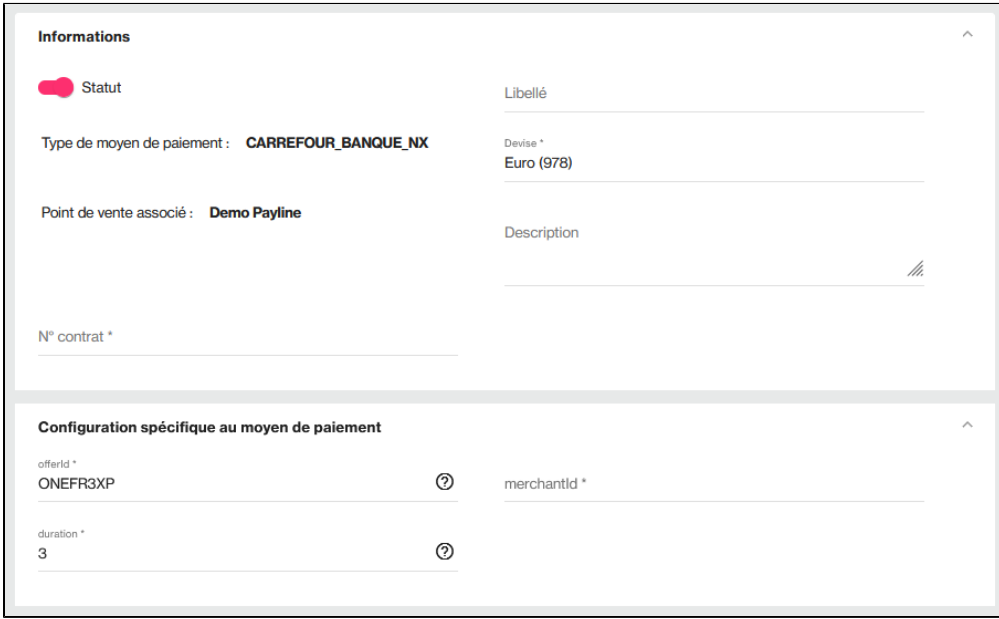

Ensuite veuillez faire une demande à notre équipe support avec les informations ci dessous, afin qu'ils puissent procéder au paramétrage dans votre compte marchand Payline en indiquant l'ID Marchand et le nom de l'alias du contrat partenaire à créer. Vous devez réaliser des transactions 'pilote' pour valider le bon fonctionnement en production.

Ce numéro de contrat (alias) vous permettra d'effectuer les paiements.

Le nom du moyen de paiement (card\_code) est CARREFOUR\_BANQUE\_NX.

### **Validez votre intégration**

Cette étape obligatoire vous permet de contrôler que votre intégration est correcte.

- Obtenez une transaction de paiement accordée avec le numéro de contrat.
- Consultez le centre d'administration commerçant et validez le bon enregistrement de vos transactions de paiement.

## <span id="page-1-0"></span>Comment proposer le paiement Carrefour 3xCB / 4xCB à vos clients ?

### **Les principes d'utilisation**

Une fois le moyen de paiement activé, il est utilisable au travers des fonctions standard Payline en indiquant le contrat du moyen de paiement Contrat\_Number.

Le mode d'intégration est disponible avec l'API WebPayment : services [doWebPayment](https://docs.monext.fr/display/DT/Webservice+-+doWebPaymentRequest) et [getWebPaymentDetails.](https://docs.monext.fr/display/DT/Webservice+-+getWebPaymentDetailsRequest)

Les paiements CB3x/CB4x sont éligibles au traitement par le module anti-fraude Payline, au même titre que les autres transactions. Si une authentification 3DSecure est nécessaire, Payline gère l'affichage de la page d'authentification (ACS). Seul un refus banque peut conduire à un refus du paiement.

La carte doit avoir une date de validité de 6 mois avant la date d'échéance.

### **Les web services en mode Web**

- **Paiement à la commande** : en utilisant le service [doWebPayment](https://docs.monext.fr/display/DT/Webservice+-+doWebPaymentRequest) avec payment.mode à CPT et [code Action](https://docs.monext.fr/display/DT/Codes+-+Action) à 101.
- **Paiement à l'expédition** : en utilisant le service [doWebPayment](https://docs.monext.fr/display/DT/Webservice+-+doWebPaymentRequest) avec payment.mode à CPT et [code Action](https://docs.monext.fr/display/DT/Codes+-+Action) à 100.
- **Mode de paiement** : sélectionner votre mode de paiement : comptant avec le [code Mode](https://docs.monext.fr/display/DT/Codes+-+Mode) = CPT.
- **Demande de remboursement** d'une transaction remisée : utilisez la fonction [doRefund](https://docs.monext.fr/display/DT/Webservice+-+doRefundRequest) pour rembourser la commande.
- **Demande d'annulation** d'une transaction non remisée : utilisez la fonction [doReset](https://docs.monext.fr/display/DT/Webservice+-+doResetRequest) pour rembourser la commande

### **Données marchand**

Vous pouvez transmettre des données privées avec la balise MiscData du service [doWebPayment.](https://docs.monext.fr/display/DT/Webservice+-+doWebPaymentRequest)

## <span id="page-1-1"></span>Les champs obligatoires

Les informations ci dessous doivent être fournies par le commerçant, si les valeurs sont absentes ou non valorisées, le service [doWebPayment](https://docs.monext.fr/display/DT/Webservice+-+doWebPaymentRequest) retour nera le code d'erreur 02305 :

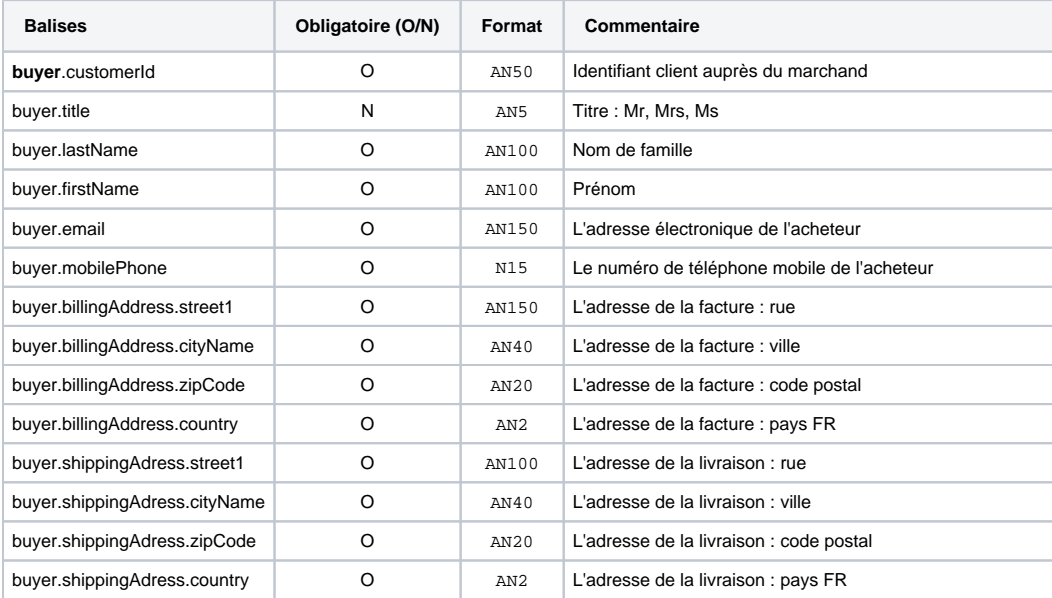

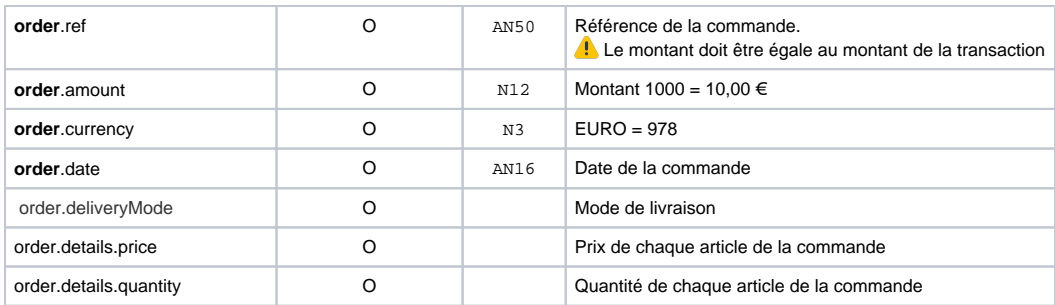

## <span id="page-2-0"></span>Comment réaliser des tests ?

**Note : Il est indispensable de réaliser des tests transactionnels sur l'environnement de production avec des cartes après la validation de la mise en œuvre sur l'environnement de test.**

## <span id="page-2-1"></span>Les codes de retour

Monext Online vous informe du résultat d'un paiement via le ShortMessage, selon le mode d'intégration proposé par le moyen de paiement.

- pour l'[API WebPayment](https://docs.monext.fr/display/DT/Paiement+Page+Web) avec le service [getWebPaymentDetails](https://docs.monext.fr/display/DT/Webservice+-+getWebPaymentDetailsRequest),
- pour l'[API DirectPayment](https://docs.monext.fr/display/DT/Paiement+Direct) en réponse du service [doAuthorization](https://docs.monext.fr/display/DT/Webservice+-+doAuthorizationRequest) de manière synchrone ou [getTransactionDetails](https://docs.monext.fr/display/DT/Webservice+-+getTransactionDetailsRequest) en réponse asynchrone.

Les états retournés :

- Le paiement est accepté avec l'état ACCEPTED et le code retour 00000.
- Le paiement est refusé avec l'état REFUSED. Le code varie en fonction du motif de refus (Par exemple : 01xxx pour une raison bancaire ou 04xxx pour une suspicion de fraude).

La gestion des états et des codes retour sont listés [ici.](https://docs.monext.fr/display/DT/Return+codes)

<span id="page-2-2"></span>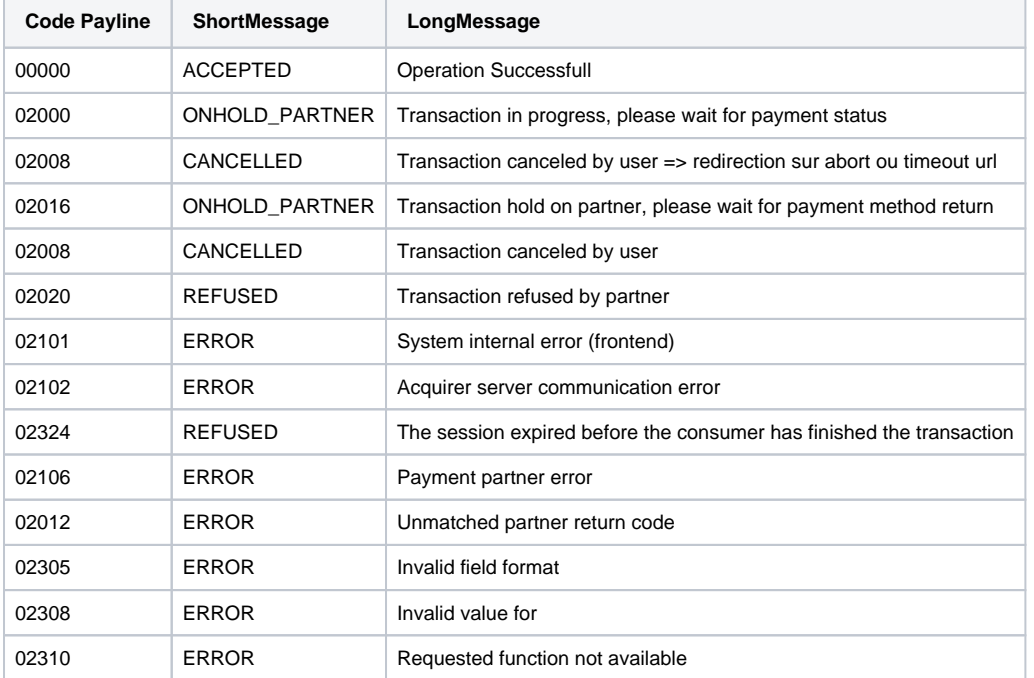

### Les codes les plus utilisés sont :

# Pages associées

- [Intégration 3D Secure 2 en mode API WebPayment](https://docs.monext.fr/pages/viewpage.action?pageId=888714390)
- [Intégration API WebPayment](https://docs.monext.fr/pages/viewpage.action?pageId=747145604)
- [PW Intégration Widget](https://docs.monext.fr/pages/viewpage.action?pageId=747145714)
- [PW L'API JavaScript](https://docs.monext.fr/display/DT/PW+-+L%27API+JavaScript)
- [PW Personnalisation du widget : Balises CSS](https://docs.monext.fr/display/DT/PW+-+Personnalisation+du+widget+%3A+Balises+CSS)
- [PW Personnalisation du widget : Feuille de style](https://docs.monext.fr/display/DT/PW+-+Personnalisation+du+widget+%3A+Feuille+de+style)
- [PW Personnalisation du widget : Fonction CallBack](https://docs.monext.fr/display/DT/PW+-+Personnalisation+du+widget+%3A+Fonction+CallBack)